### Angualr Component with Event handling example :-

First go to your project folder for example "my-angular"

ng g c "component name"

See example given below :-

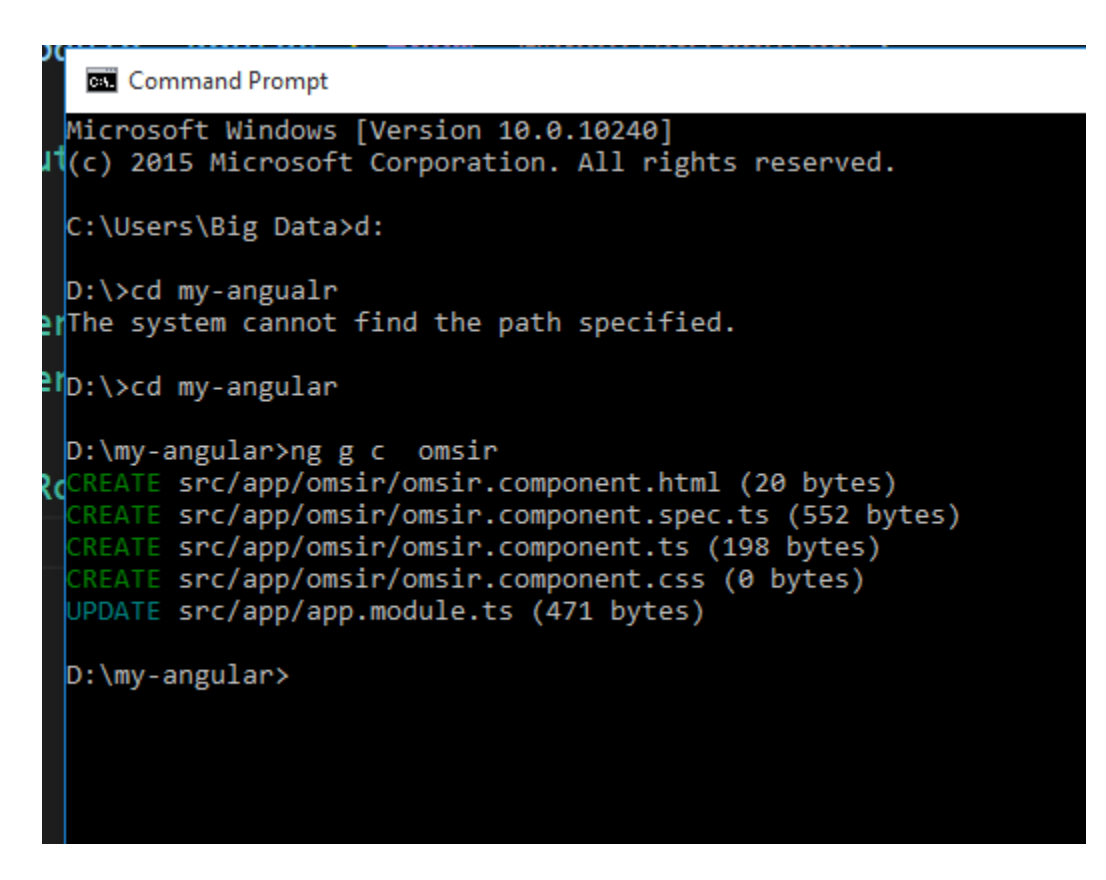

After it you will see structure of omsir component as shown below:-

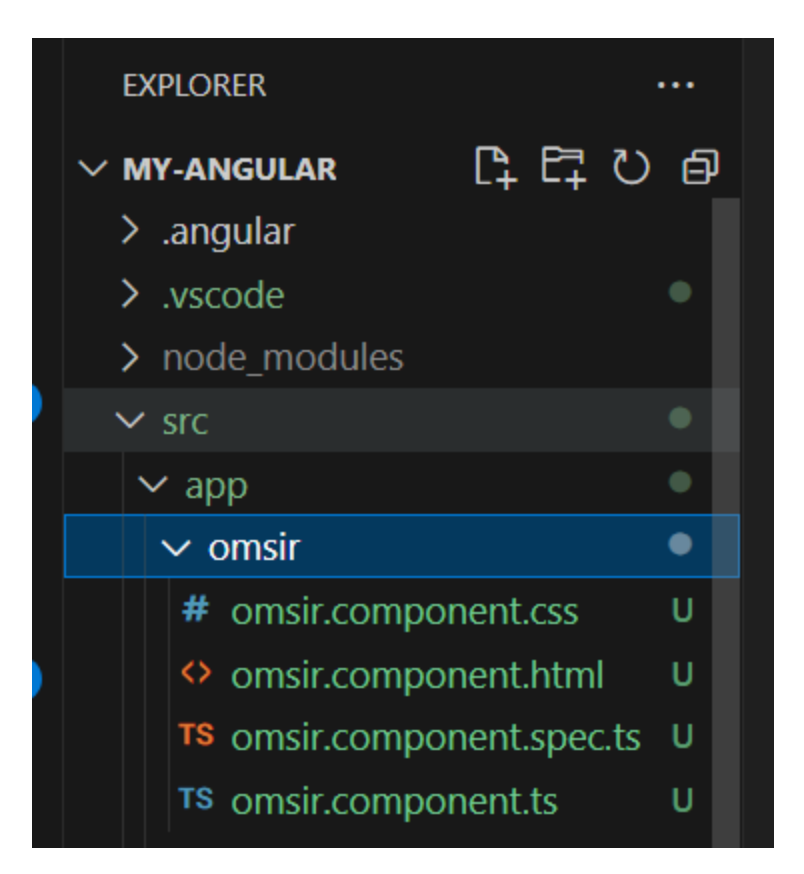

After it you can add your own css code in **omsir.component.css** file as shown below :-

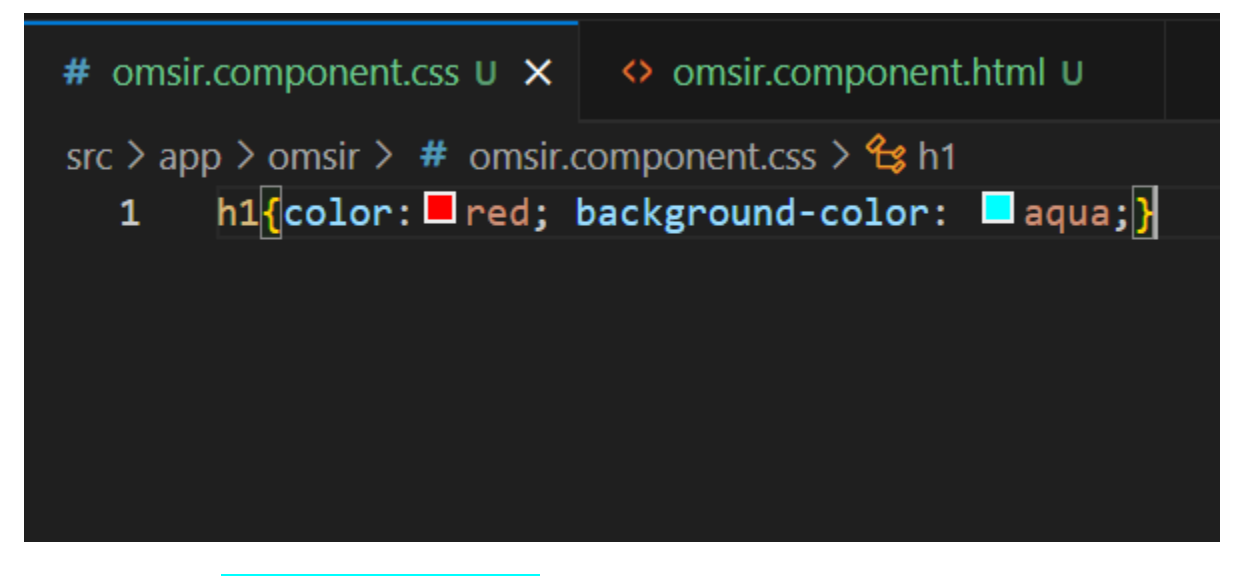

And go to your omsir.component.html file :-

<h1>omsir works!</h1>

Step 1:-

## Import [RouterModule](https://angular.io/api/router/RouterModule) from @angular/router

Routing lets you display specific views of your application depending on the URL path. To add this functionality to your sample application, you need to update the app.module.ts file to use the module, [RouterModule](https://angular.io/api/router/RouterModule). You import this module from @angular/router.

- 1. From your code editor, open the app.module.ts file.
- 2. Add the following import statement. src/app/app.module.ts

import { [RouterModule](https://angular.io/api/router/RouterModule) } from '@angular/router';

#### and another things you need to do is

- 1. From your code editor, open the app.module.ts file.
- 2. Locate the @[NgModule](https://angular.io/api/core/NgModule)() section.
- 3. Replace the imports array in that section with the following.

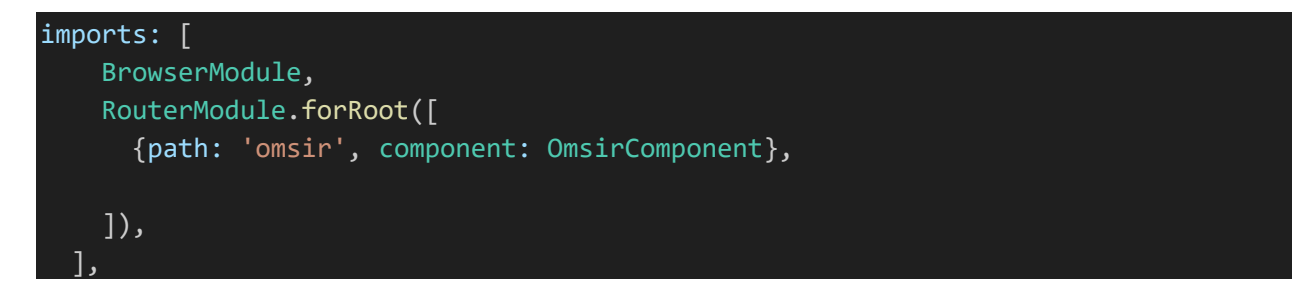

So finally your app.module.ts file code will be like this save it :-

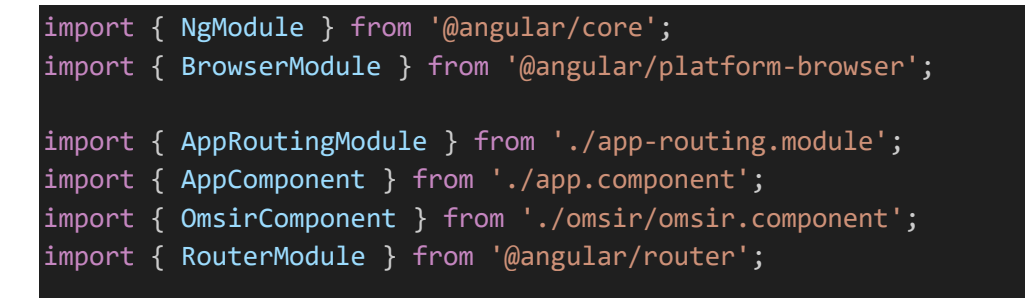

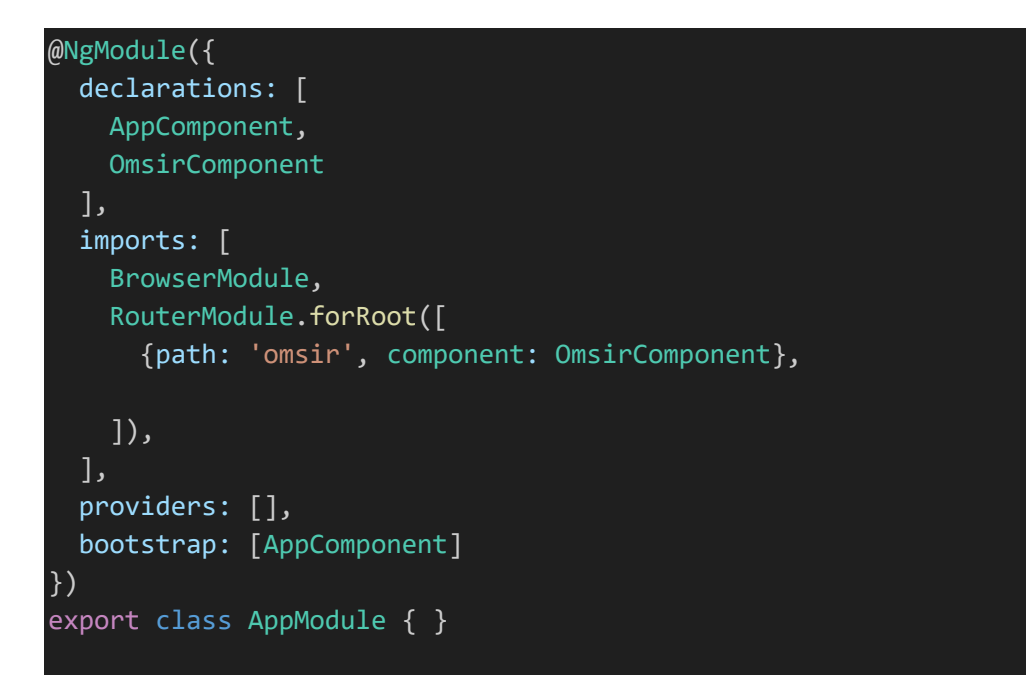

after it

### Update your component with [router-outlet](https://angular.io/api/router/RouterOutlet)

1. Add the [router-outlet](https://angular.io/api/router/RouterOutlet) directive.

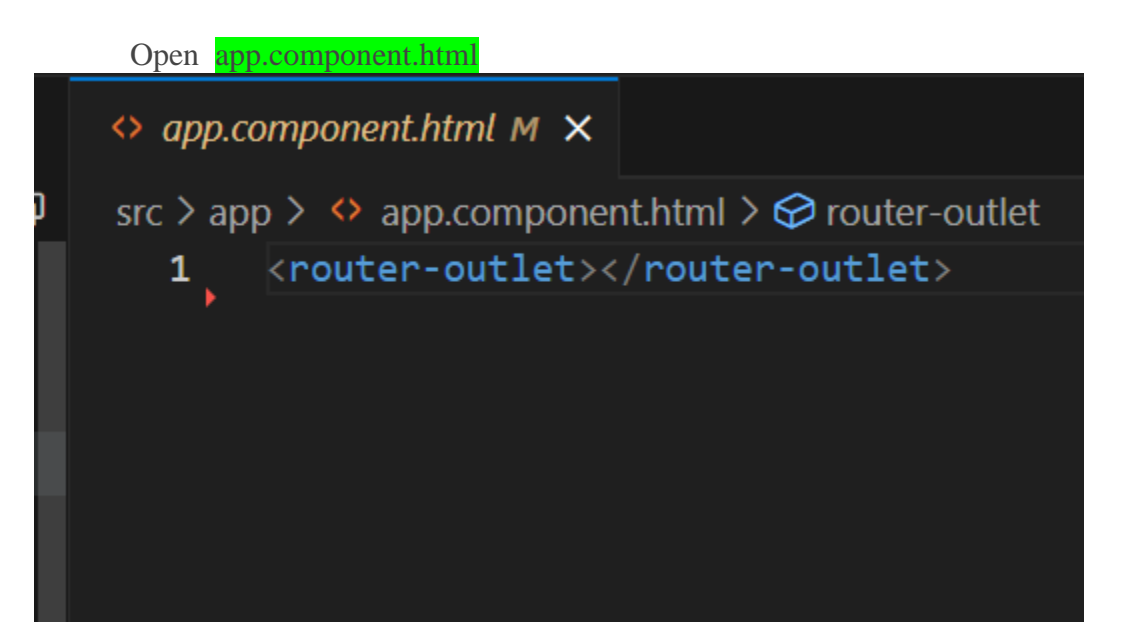

Finally run your application as shown below using npm start

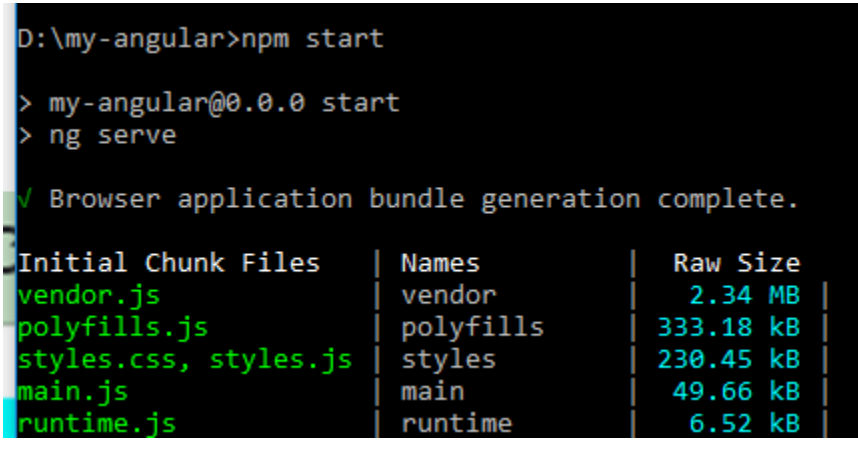

 $\leftarrow$   $\rightarrow$  C  $\circ$  localhost:4200/omsir

# omsir works!

After it you can add event handling examples as show below:-

```
Open omsir.component.ts file and
```
Add following code inside class OmsirComponent

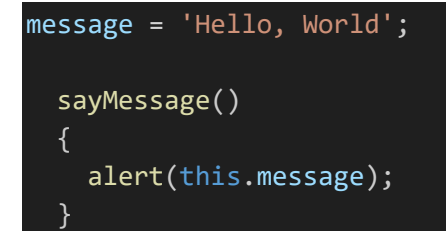

As shown below

```
TS omsir.component.ts U \timessrc > app > omsir > TS omsir.component.ts > \frac{4}{3} OmsirComponent
          import { Component } from '@angular/core';
    \mathbf{1}\overline{2}\overline{3}@Component({f}selector: 'app-omsir',
    4
             templateUrl: './omsir.component.html',
    5
    6\overline{6}styleUrls: ['./omsir.component.css']
          \mathcal{Y}export class OmsirComponent \sqrt{\frac{1}{2}}8
    9
  10
             message = 'Hello, World';
  1112<sub>2</sub>sayMessage()
  13<sub>1</sub>14
             \overline{A}alert(this.message);
  15<sub>1</sub>16
          \overline{\mathcal{Y}}17
  18
```
After it open omsir.component.html file code:-

Add following code as shown below

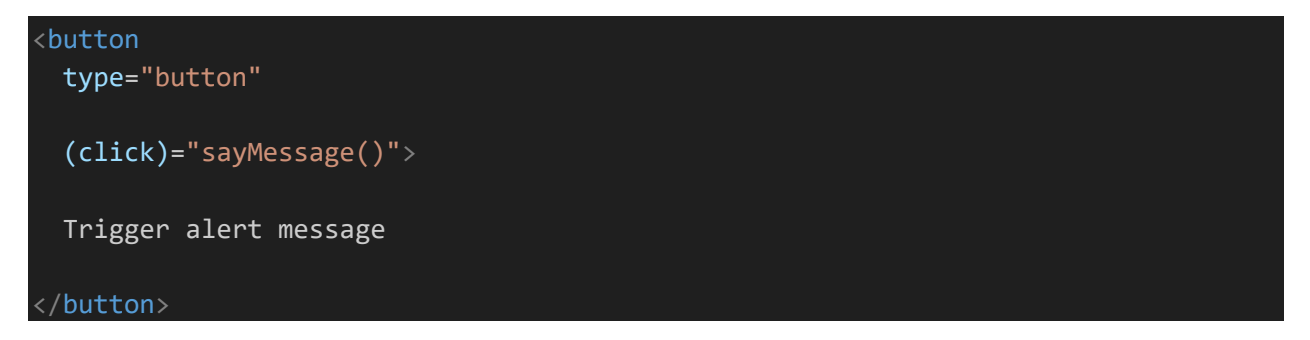

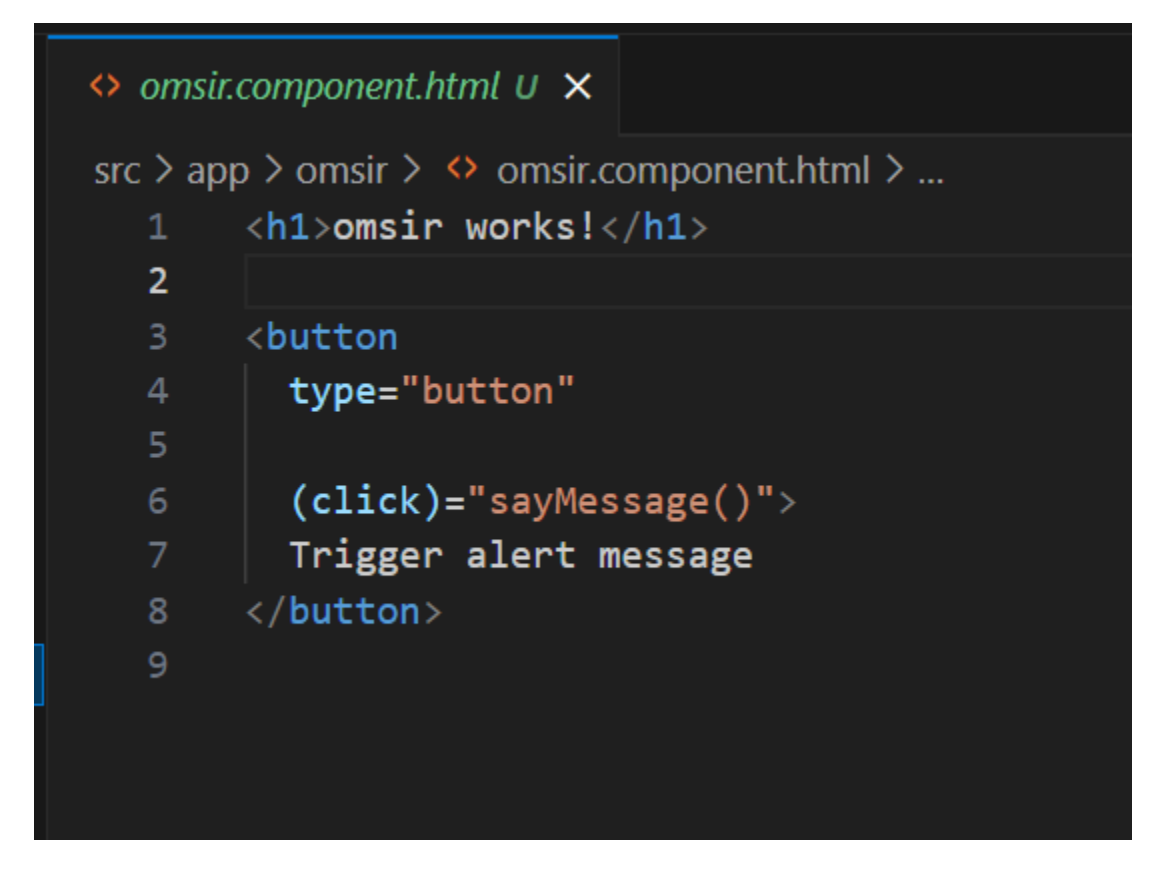

#### After it run and see output

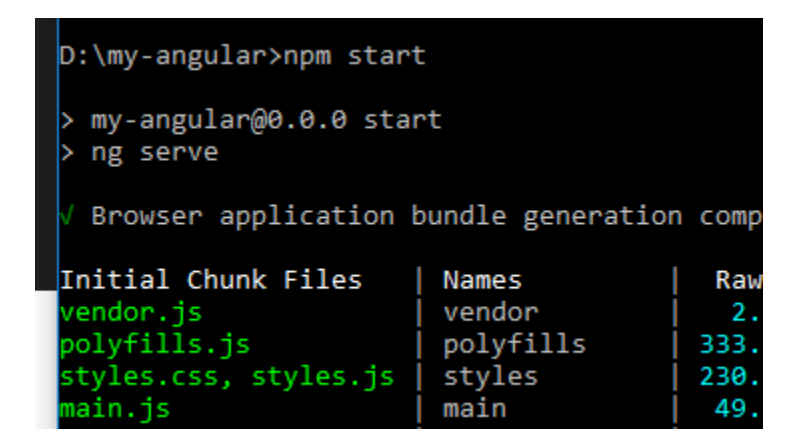

Output:-

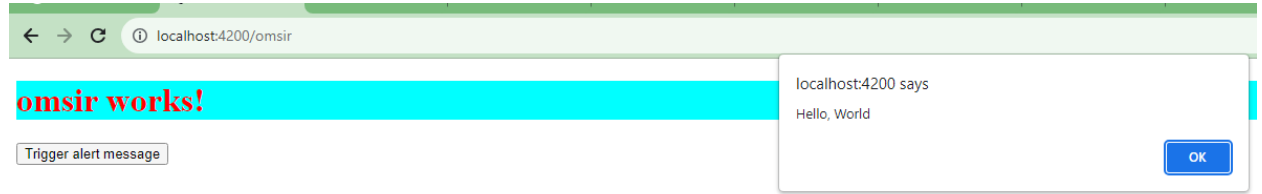

Now we will learn how to add bootstrap in this project

For this open your project folder in cmd

And type command ng add ngx-bootstrap as shown below

```
Command Prompt
Microsoft Windows [Version 10.0.10240]
(c) 2015 Microsoft Corporation. All rights reserved.
C:\Users\Big Data>d:
D:\ > cd my-angular
D:\my-angular>ng add ngx-bootstrap
  Using package manager: npm
  Found compatible package version: ngx-bootstrap@11.0.2.
  Package information loaded.
The package ngx-bootstrap@11.0.2 will be installed and executed.
Would you like to proceed? Yes
  Packages successfully installed.
    UPDATE package.json (1099 bytes)
UPDATE angular.json (2935 bytes)
UPDATE src/app/app.module.ts (699 bytes)
 Packages installed successfully.
b:\my-angular>
```
After installation open your **omsir.component.html** file and add following **class="btn btn-primary"** to your <br/>button > tag as shown below.

```
\leftrightarrow omsir.component.html U \timessrc > app > omsir > \leftrightarrow omsir.component.html > \Theta button.btn.btn-success
         <h1>omsir works!</h1>
   \mathbf{1}\overline{2}3<sup>2</sup><button
            type="button" class="btn btn-primary"
   5.
            (click)= "sayMessage()"6
            Trigger alert message
          </button>
   8<sup>°</sup>9
  10
         <button type="button" class="btn btn-success">
  1112<sub>1</sub>Single Button
         </button>
  13<sub>1</sub>14
```
And run project as shown below

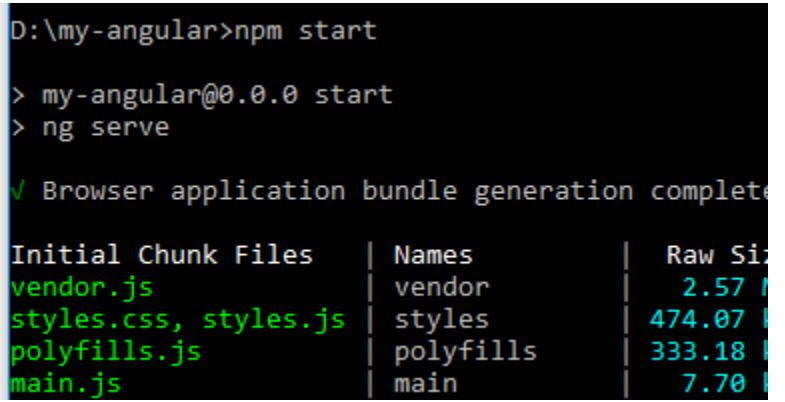

You will see following output:-

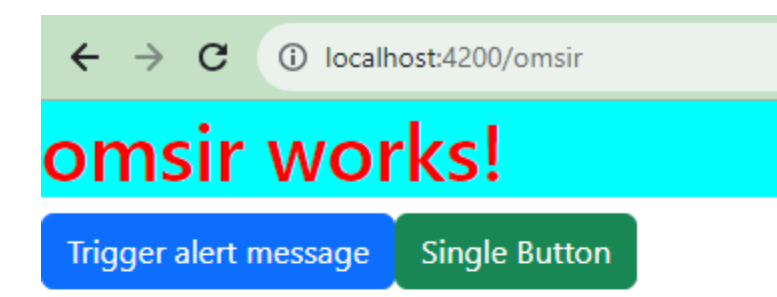